# LINE 連携 利用案内

## ~LINE と図書館利用カードを連携してもっと便利に!~

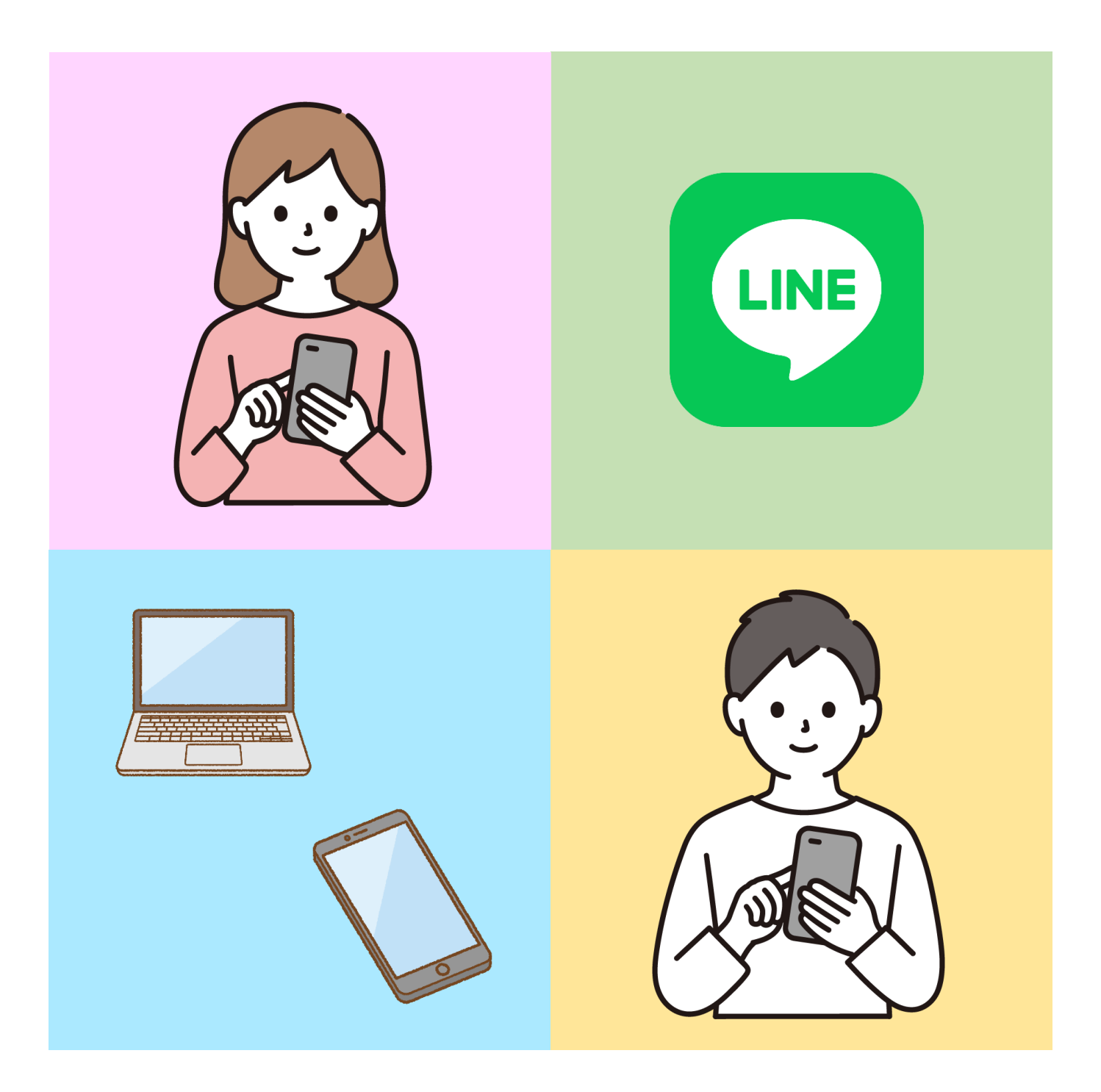

# 杉戸町立図書館

アカウントの連携について ………………………

## [アカウントを連携するにあたっての注意事項]

## ① Web OPAC 用のパスワードをご用意ください。

LINE 連携機能を使用するためには、Web OPAC(インターネット上で資料の検索や 予約の出来るシステム)用のパスワードが必要となります。パスワードをお持ちでない、 もしくは以前申請したが忘れてしまったという方は、パスワード申請が必要となります。 ご本人確認書類をお持ちいただいて、図書館、公民館図書室、コミュニティセンター図書室 のいずれかの窓口に申請をお願いいたします。 ※すでにパスワードお持ちの方でパスワードの分かる方は、改めての申請は不要です。

#### ② 連携できるアカウント数は 1 つの LINE アカウントにつき 1 つです。

 1 つの LINE アカウントに複数のアカウントを連携することは出来ません。 別の図書館利用者アカウントと連携したい場合は、1 度アカウントの連携解除を行ってから 再度アカウント連携を行う必要があります。

## [アカウント連携するとできること]

- ① 予約資料の連絡や督促の連絡を LINE メッセージで受け取ることができます お渡しの準備ができた資料の取り置きの連絡や、返却期限が過ぎた資料の督促の連絡を LINE で受け取ることができます。
	- ⇒ メッセージの受取方法などの詳細は 4 ページ「連絡方法を LINE に変更するには」 をご覧ください。

#### ② LINE 上で資料の検索を行う事ができる

 LINE のトーク画面で資料の検索を行う事ができます。また、検索画面から資料の予約 を行うこともできます。

⇒ 検索方法などの詳細は 5 ページ「LINE 上で資料を検索するには」をご覧ください。

#### ③ LINE 上に図書館利用カードのバーコードを表示させて利用することができます

紙の図書館利用カードと同じバーコードをスマートフォン上に表示させ、使用すること ができます。

⇒ 検索方法などの詳細は 8 ページ「図書館利用カードのバーコードを表示するには」を ご覧ください。

#### ④ 貸出レシート(返却のお知らせ)を LINE で受け取ることができます

貸出レシートを紙ではなく、メッセージで受け取ることができます。

⇒ 受取方法などの詳細は 9 ページ「貸出レシートを LINE で受け取るには」をご覧 ください。

 $-2 -$ 

- ⑤ トーク画面の下部にある Menu ボタンを 開き、左上にある「アカウント連携」ボ タンを押してください。
- アカウント連携 開館カレンダー 本をさがす 図書館アクセス 図書館案内 ⊕ Menu ·

ここん<br>はじめまして!杉戸町立図書館です。<br>友だち追加ありがとうございます!

さんの図書館利用者カードとLINEアカウ ントをを連携することで、資料の予約資料の連絡を受け取ることができたり、チャットによる資料の検索など、便利な機能が沢山あります!是非ご活用くと、これを、これを提供することが、これは、

18:53

息

ださい!

- ④「友だち追加ありがとうございます」 という文言が出てきたら友だち追加 完了です。
- ※ 右の QR コードを読み込むか、ID 検索 に「@490srlif」とご入力ください。
- ③ 友だち追加ページの QR コードもしくは 検索から杉戸町立図書館の公式 LINE を 検索してください。
- ② 下部にある「ホーム」タブを開き、 ページ上部にある右のアイコンを 押してください。
- ① LINE アプリを起動してください。

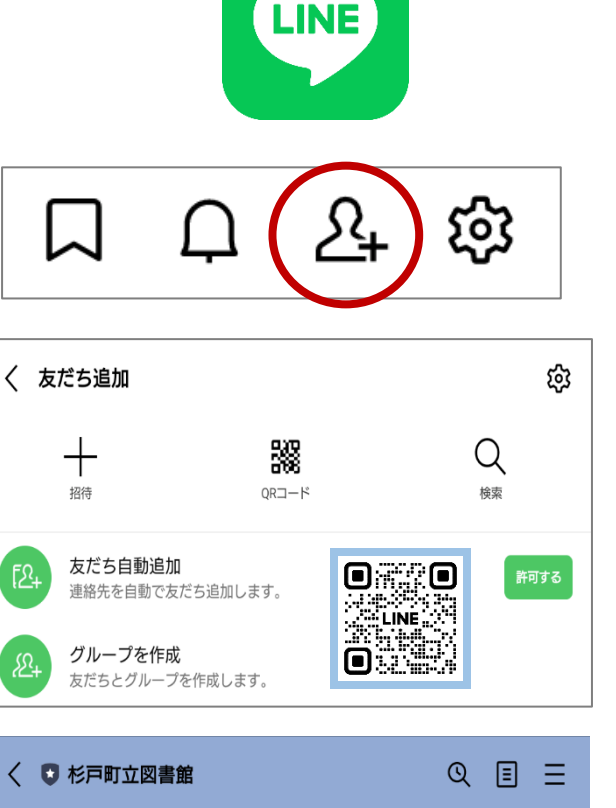

アカウントの連携方法

⑥ 「アカウントを連携します。」という 文言がでたら、「はい」ボタンを押して ください。

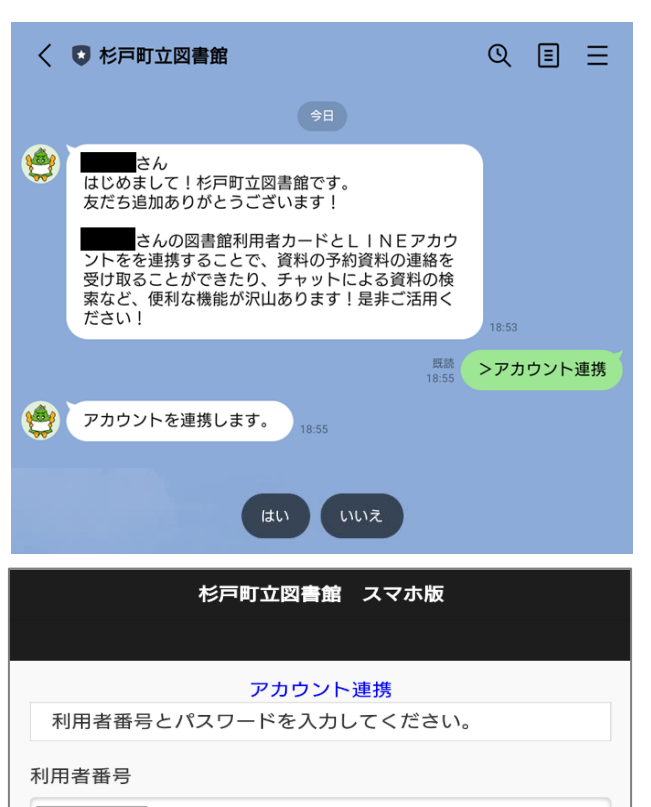

⑦ ログイン画面に自動で遷移するので、 利用者番号(図書館利用カードのバー コードの下に記載されているハイフン を除いた 9 桁の番号)と、Web OPAC 用 パスワードを入力し、「連携する」ボタ ンよりログインしてください。

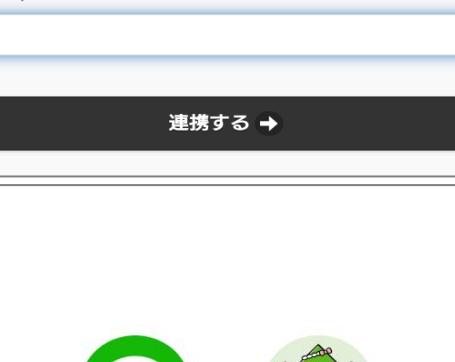

 $\infty$ 

LINEと杉戸町立図書館を連携しました。 サービスに関するお問い合わせは、各サービス提供者へ直接 お問い合わせください。

LINE

パスワード ......

- ⑧ 「LINE と杉戸町立図書館を連携しまし た。」という文言がでれば、連携完了で す。
- ★ LINE 連携が完了していると、トーク 画面の Menu 欄は右のように変化しま す。
- ※ 左上の部分が「マイページ」に、右下の 部分が「利用者バーコード」に変わりま す。

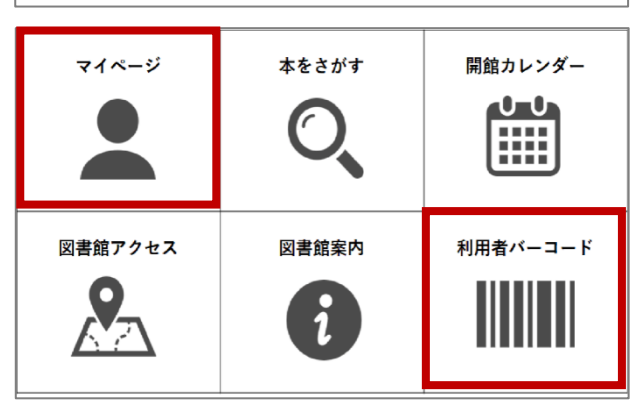

## 連絡方法を LINE に変更するには

① トーク画面の Menu を開き、「マイペー ジ」ボタンを押してください。

② マイポータル画面が開いたら、PUSH 通知設定画面ボタンを押してくださ い。

③ 初期設定は LINE で通知しない設定に なっています。必要に応じてご変更 ください。

## 【注意事項】

・「各種連絡を LINE で受け取る」にチェッ クを入れた場合、連絡方法を電話・ E-mail、連絡不要のどれを選択しても LINE での通知になりますのでご注意く ださい。

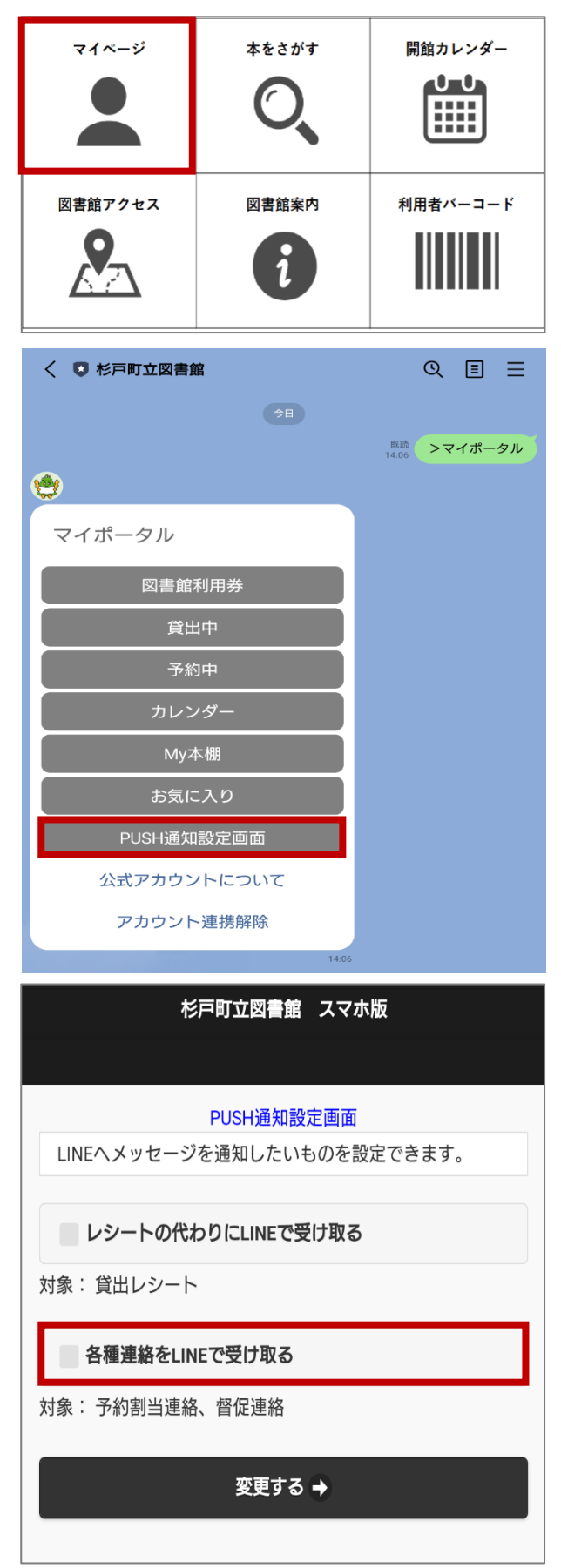

★ 予約連絡については右画像のように 送信されます。

★ 督促連絡については右画像のように 送信されます。

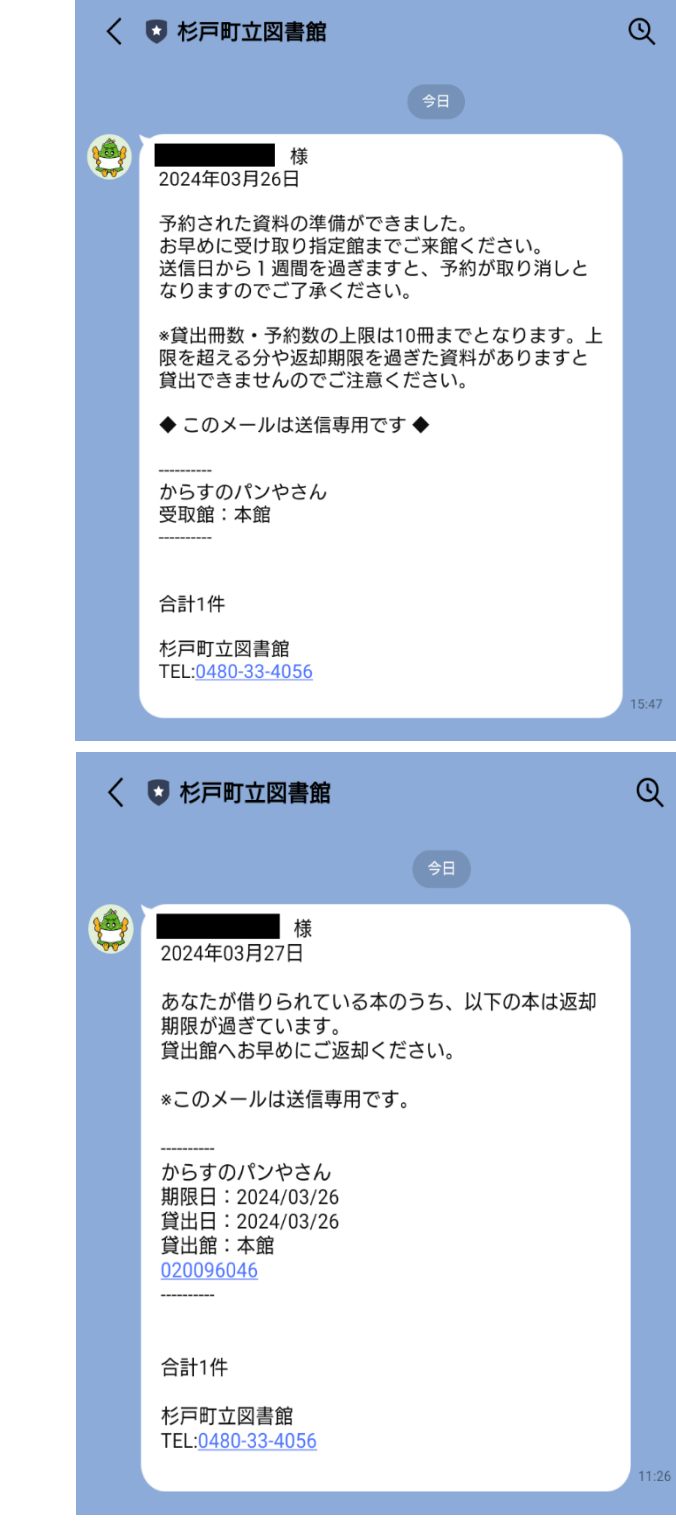

## LINE 上で資料を検索するには

① トーク画面の Menu を開き、「本をさが す」ボタンを押してください。

② 資料の検索方法を選択してください。 (今回はフリーワードにて検索をする ものとして説明をいたします)

③ キーボードアイコンを押して調べたい 資料の名前やキーワードなどを入力し てください。

④ 資料の名前やキーワードを入力して メッセージを送信すると、検索結果が 表示されます。「資料一覧を見る」を 押すと、本の画像付きで検索結果を 確認することができます。

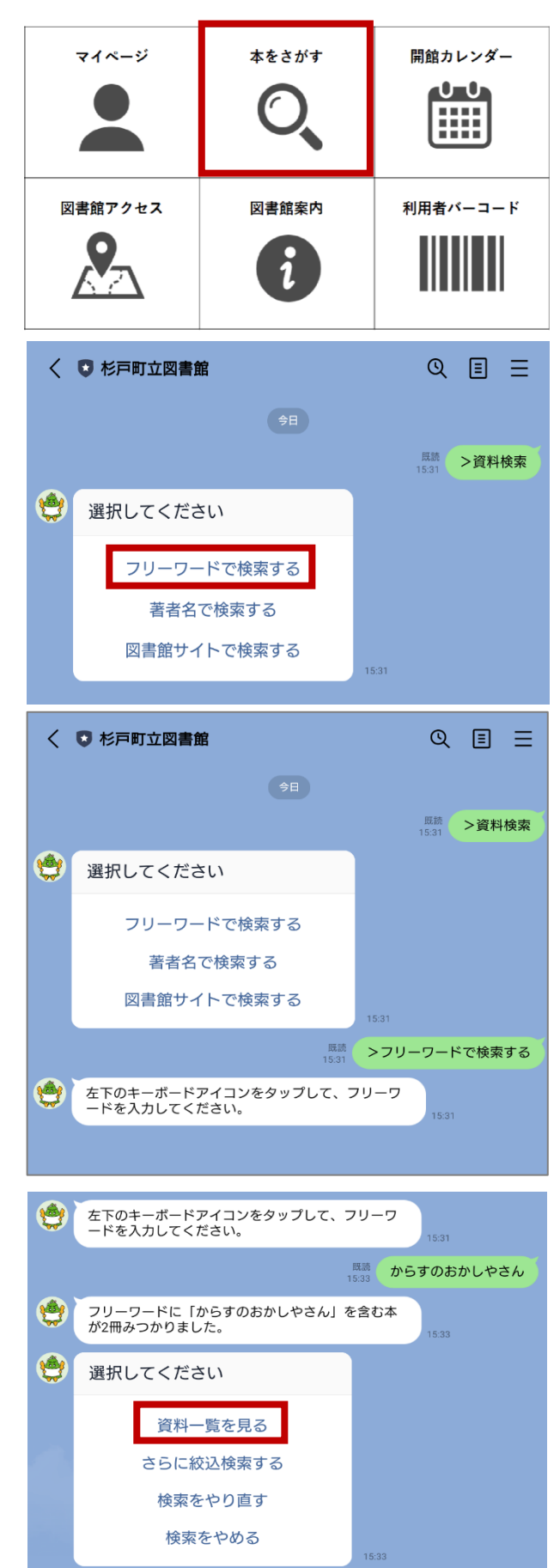

⑤ 検索結果を確認することができます。 思うような検索結果でなければ、検索 をやり直すこともできます。

⑥ 1 冊ごとの詳細を確認することができ ます。借りたい本が見つかれば、資料に 予約を入れる事ができます。

**★ 予約については、Web OPAC からの予約** になります。予約方法については、 Web OPAC の利用案内をご確認くださ い。

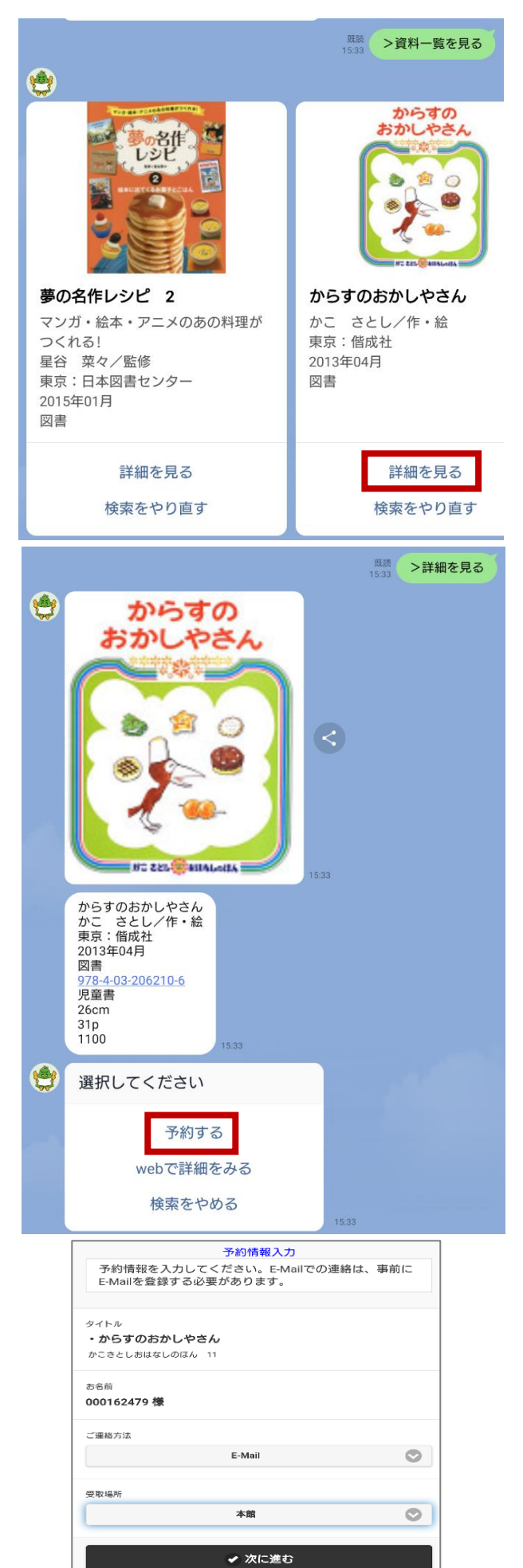

## 図書館利用カードのバーコードを表示するには ………………………

① トーク画面の Menu を開き、「利用者 バーコード」ボタンを押してくださ  $V_{0}$ 

② 初回のみサービスの利用許諾が出て きますので、バーコード機能をご利用 いただく場合は許可をお願いいたしま す(許可いただけない場合はご利用 いただくことができません)。

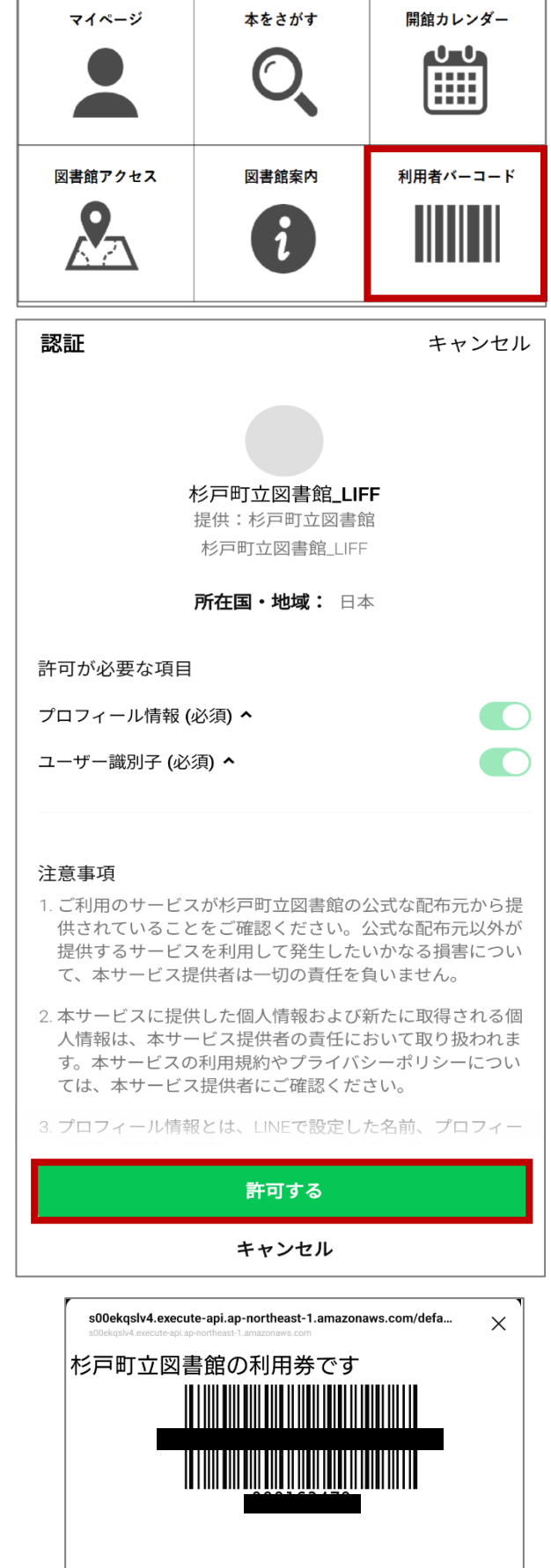

③ ②のサービス利用許諾を許可いただく と、バーコードが表示されます。

## 貸出レシートを LINE で受け取るには

① トーク画面の Menu を開き、「マイペー ジ」ボタンを押してください。

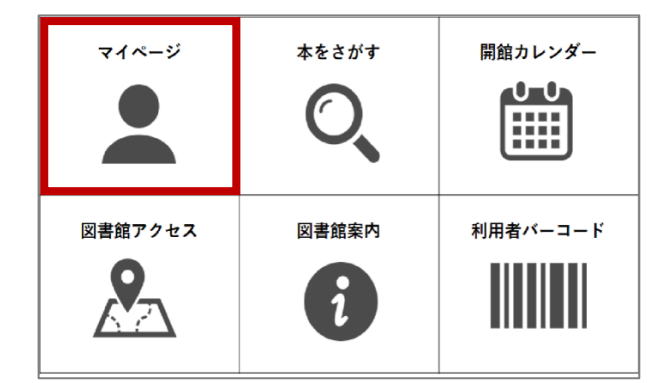

杉戸町立図書館 スマホ版

PUSH通知設定画面 LINEへメッセージを通知したいものを設定できます。

レシートの代わりにLINEで受け取る

② 初期設定は LINE で通知しない設定に なっています。必要に応じてご変更く ださい。

【注意事項】

- ・「レシートの代わりに LINE で受け取る」 にチェックを入れた場合、紙のレシート は出力されず LINE のみの通知となりま す。
- ③ 貸出処理後、LINE をご確認ください。 (内容は紙のレシートと同じです)
- ※ LINE での貸出レシート受取りの場合、 紙のレシートは出ませんのでご注意く ださい(右画像は実際の通知画面で す)。

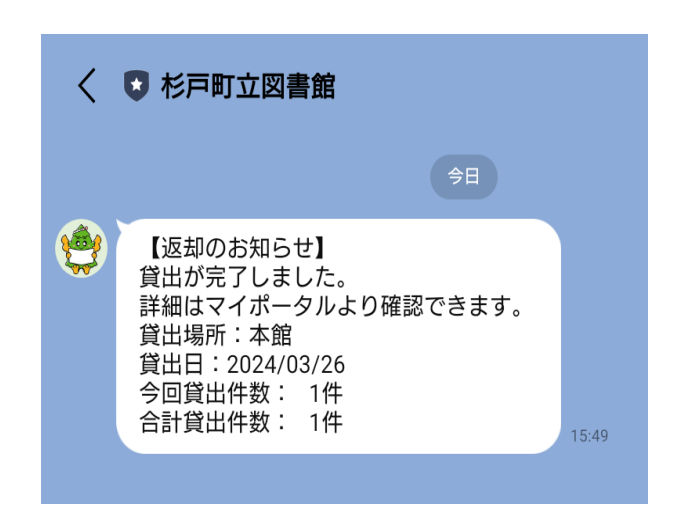

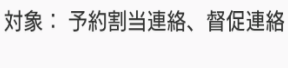

**一 各種連絡をLINEで受け取る** 

対象:貸出レシート

変更する →

## LINE 連携 Q&A

## Q. Web OPAC 用のパスワードを忘れてしまったのですが、どうしたらいいですか?

A. パスワードを忘れてしまった場合は、再度パスワード申請が必要となります。 お近くの図書館、公民館図書室、コミュニティセンター図書室に本人確認書類(免許証、 写真付きのマイナンバーカードなど)をお持ちいただき、お手続きください。

### Q. 現在連携しているアカウントとは別のアカウントと連携したいのですが?

A. 現在連携しているアカウント以外と連携するには、一度、現在のアカウントの連携を 解除する必要があります。

Menu を開き、「マイページ」ボタンからマイポータルを開き、一番下にある「アカウント 連携解除」ボタンを押してください。解除してよろしいか伺う旨のメッセージがでますの で、「はい」ボタンを選択してください。

アカウント連携につきましては 3 ページ「アカウントの連携方法」をご覧ください。

#### Q. LINE での通知に変更しましたが、途中から連絡方法を変えることは出来ますか?

A. 通知の設定については、随時変更が可能です。 ご自身の運用に合わせて変更いただくことも可能です。 設定を変更していただくタイミングによっては反映されず、従前の設定のまま通知 されてしまう場合もございます。予めご了承ください。

## Q. LINE アカウントを変更しました。新しいアカウントでログインしたら、前に アカウント連携はどうなりますか?

A. 新しいアカウントで連携をした時点で、連携情報が上書きされ、自動的に古い方のアカ ウントの連携が解除されます。2 つのアカウントで重複してログインしている状況には ならないように設定されています。

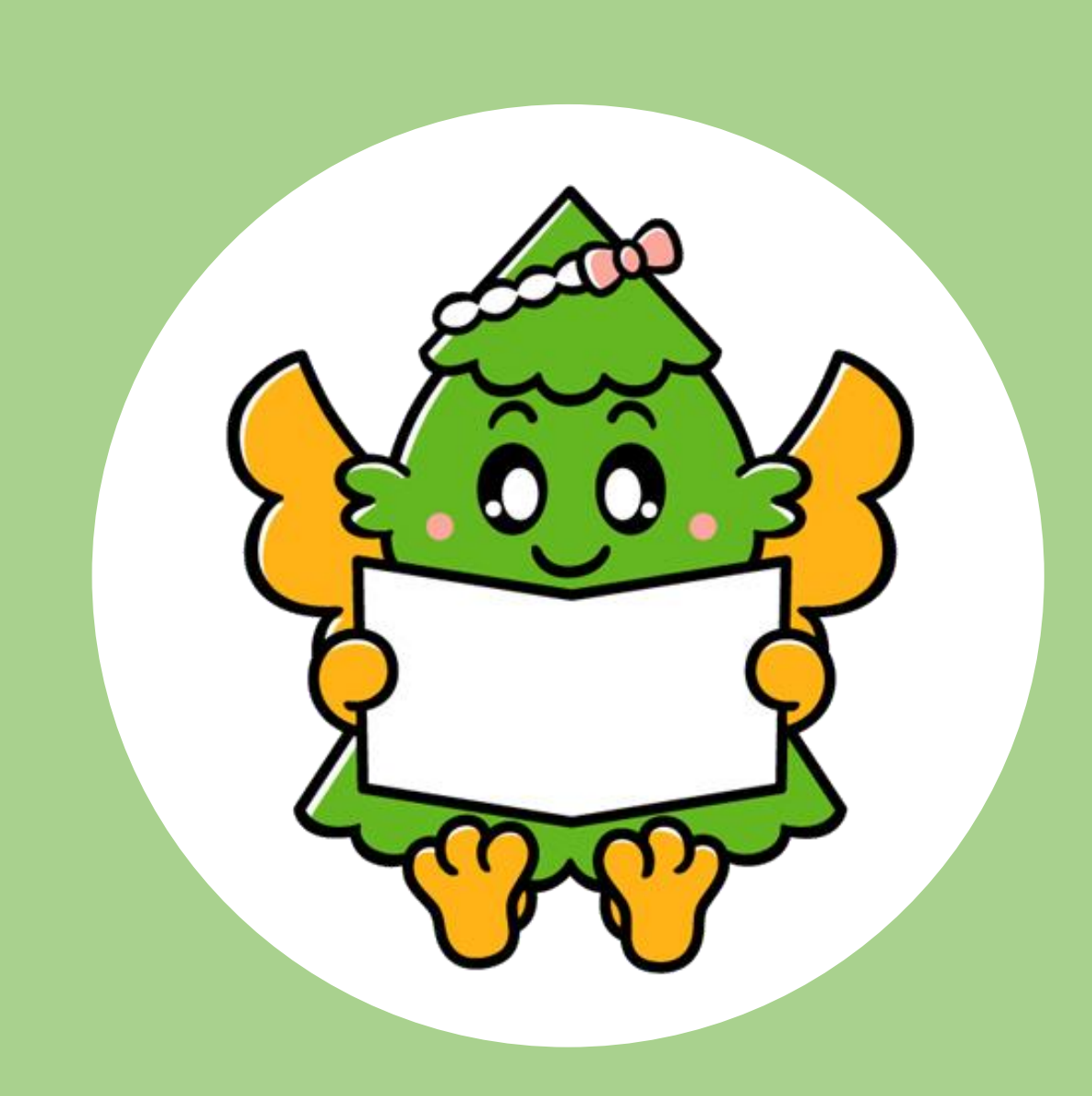